# **Monitor Alienware AW2521HFA/ AW2521HFLA Ghid de utilizare**

**Model: AW2521HFA/AW2521HFLA Model reglementat: AW2521HFb**

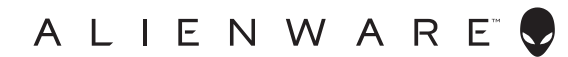

# **Note, atenţionări şi avertizări**

- **NOTĂ: O NOTĂ indică informaţii importante care contribuie la utilizarea optimă a computerului.**
- **ATENŢIE: O ATENŢIONARE indică posibilitatea de avarii hardware sau de pierdere a datelor în cazul nerespectării instrucţiunilor.**
- **AVERTISMENT: O AVERTIZARE indică posibilitatea de pagube materiale, vătămări corporale sau moarte.**

**© 2020 Dell Inc. sau filialele sale. Toate drepturile rezervate.** Dell, EMC şi alte mărci comerciale reprezintă mărci comerciale ale Dell Inc. sau filialelor sale. Alte mărci comerciale pot fi mărci comerciale ale titularilor respectivi.

2020 - 12 Rev. A01

# **Cuprins**

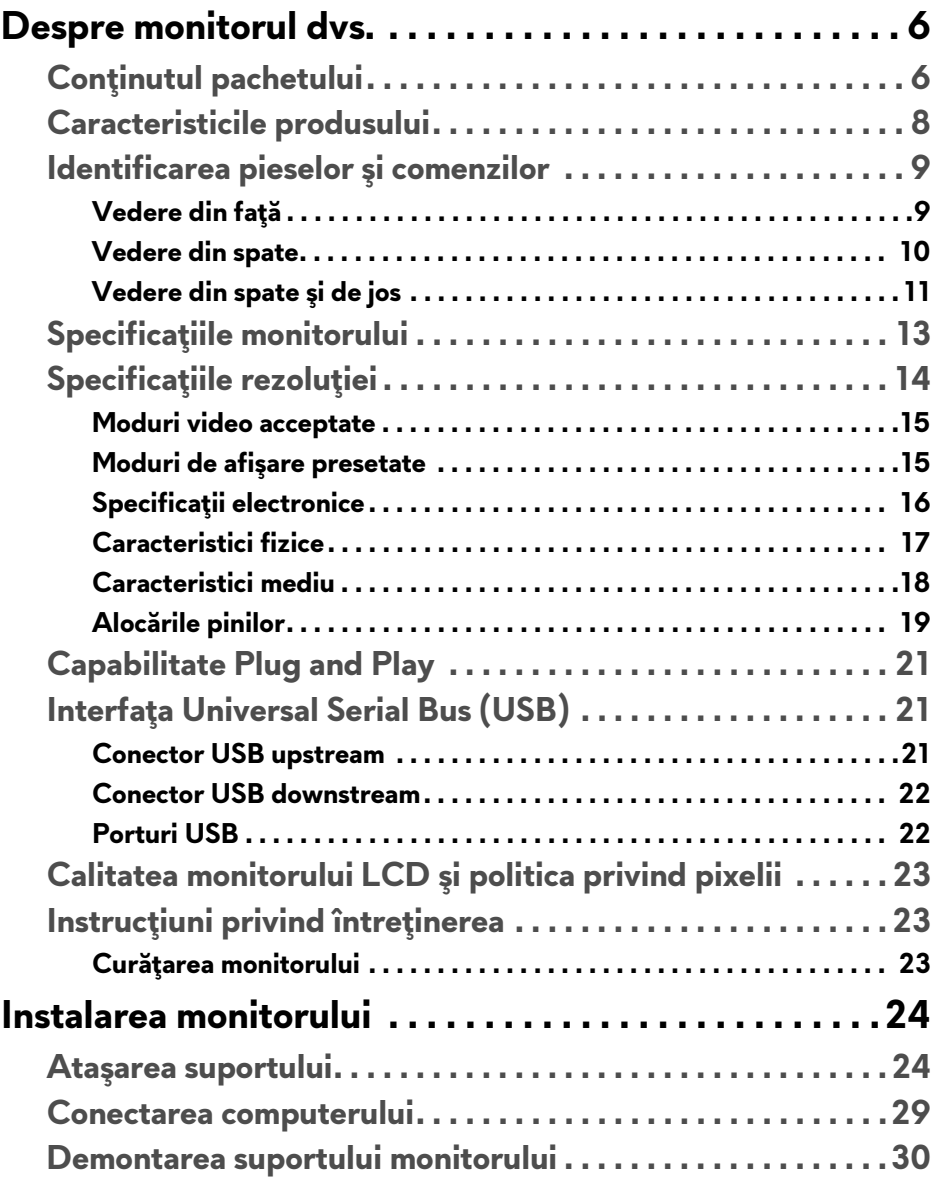

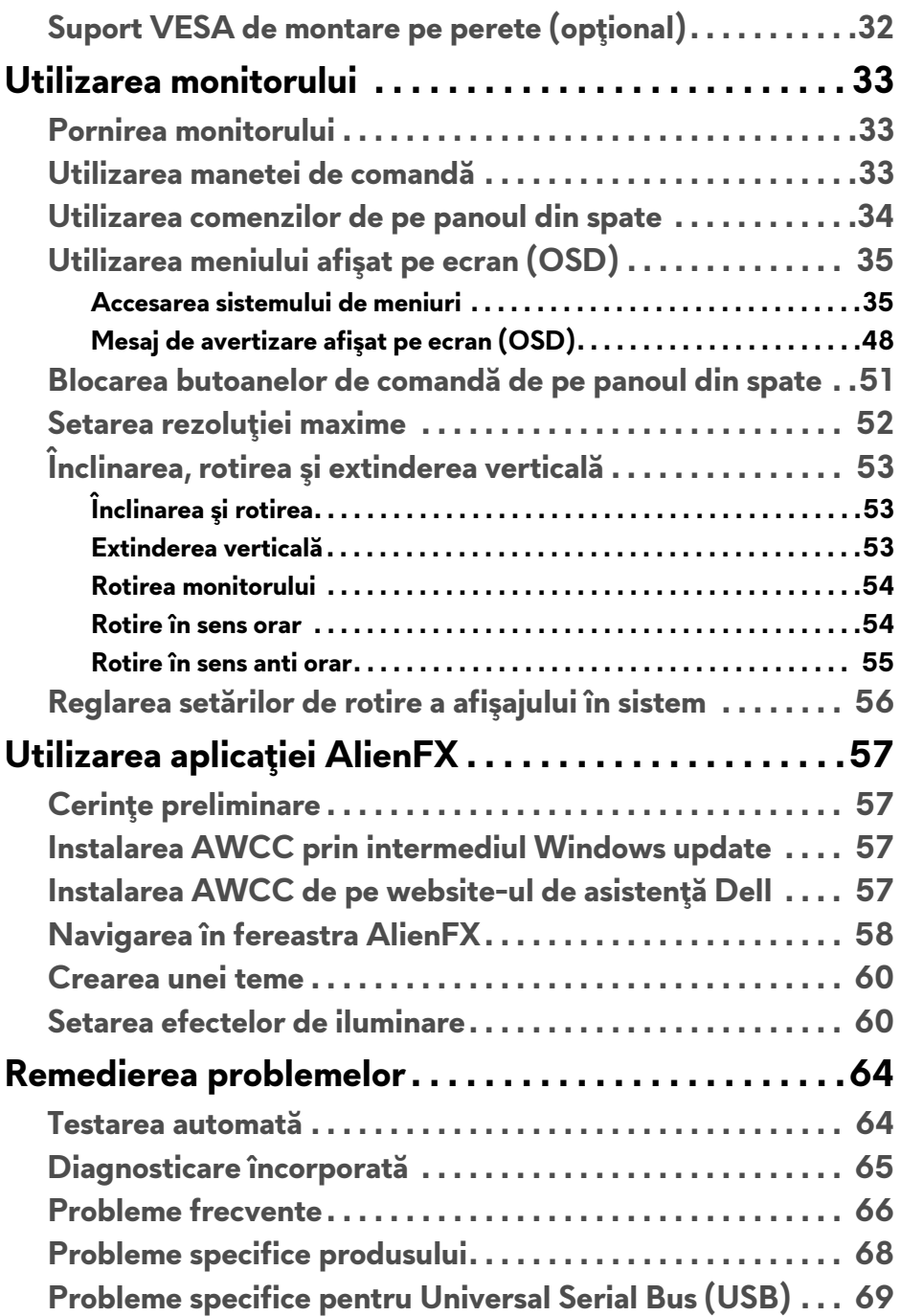

![](_page_4_Picture_46.jpeg)

# <span id="page-5-0"></span>**Despre monitorul dvs.**

## <span id="page-5-1"></span>**Conţinutul pachetului**

Monitorul este furnizat cu componentele de mai jos. Dacă lipseşte o componentă, contactaţi serviciul de asistenţă tehnică Dell. Pentru informaţii suplimentare, consultaţi **Luaţi legă[tura cu Dell](#page-69-4)**.

**NOTĂ: Unele componente pot fi opţionale, nefiind aşadar expediate cu monitorul. Este posibil ca unele funcţii sau suporturi media să nu fie disponibile în anumite ţări.**

![](_page_5_Picture_91.jpeg)

![](_page_6_Picture_69.jpeg)

## <span id="page-7-0"></span>**Caracteristicile produsului**

Monitorul **Alienware 25 Gaming** este disponibil în două variante de culori: *Partea întunecată a Lunii* (**AW2521HFA**) şi *Lumină lunară* (**AW2521HFLA**). Ambele monitoare oferă un ecran cu cristale lichide (LCD) cu tranzistori cu peliculă subţire (TFT) şi matrice activă, cu iluminare de fundal LED.

Caracteristicile monitorului includ:

- Suprafață vizibilă (pe diagonală) de 62,2 cm (24,5 inci). Rezoluție: Până la 1920 x 1080 prin DisplayPort şi HDMI, cu posibilitatea de afişare pe tot ecranul a rezoluţiilor mai mici şi cu o rată de reîmprospătare extrem de mare, de 240 Hz.
- NVIDIA<sup>®</sup> G-SYNC<sup>®</sup> Compatible Certification și AMD FreeSync™ Premium Technology minimizează distorsiunile grafice, precum forfecarea imaginii şi sacadarea, pentru o experiență mai fluidă în jocuri.
- Suportă o rată de reîmprospătare extrem de mare, de 240 Hz, şi un timp de răspuns rapid de 1 ms gri la gri în modul **Extreme (Extrem)**\*.
- Gamă de culori 99% sRGB.
- Posibilități de reglare prin înclinare, rotire, pivotare și pe înălțime.
- Suport demontabil şi orificii de montare la 100 mm conform standardelor Asociatiei de Standarde Electronice Video (VESA™) pentru soluții flexibile de montare.
- Conectivitate digitală prin 1 DisplayPort şi 2 porturi HDMI.
- Echipat cu 1 port USB upstream şi 4 porturi USB downstream.
- Capabilitate plug and play dacă este acceptată de sistemul dvs.
- Meniuri afişate pe ecran (OSD) pentru simplificarea configurării şi optimizarea ecranului.
- AW2521HFA/AW2521HFLA oferă moduri presetate, precum FPS (Trăgător la prima persoană), MOBA/RTS (Joc de strategie în timp real), RPG (Jocurile video de rol), SPORTS (Curse) şi trei moduri de joc personalizabile, în funcție de preferința utilizatorului. În plus, sunt oferite funcții cheie pentru îmbunătățirea jocului, precum Timer (Cronometru), Frame Rate (Frecvenţă cadre) şi Display Alignment (Aliniere afişaje) cu scopul îmbunătățirii performanței jucătorului și oferirii unui avanțaj în joc.
- $\cdot$  < 0,3 W în modul inactiv.
- Optimizarea confortului ochilor cu un ecran care nu pâlpâie.

**AVERTISMENT: Printre posibilele efecte pe termen lung ale emisiilor de lumină albastră de la monitor poate fi enumerată afectarea ochilor, şi anume oboseala, suprasolicitarea ochilor şi altele. Funcţia ComfortView are scopul de a reduce cantitatea de lumină albastră emisă de monitor, pentru a optimiza confortul ochilor.**

\* Modul 1 ms gri-la-gri poate fi atins în modul **Extreme (Extrem)**, pentru a reduce neclaritatea la miscare vizibilă și a spori reacția de răspuns a imaginii. Totuşi, aceasta poate introduce în imagine unele mici artefacte vizuale observabile. Deoarece fiecare configuraţie de sistem şi fiecare nevoie a jucătorilor sunt diferite, Alienware recomandă utilizatorilor să experimenteze cu diferitele moduri, pentru a găsi setarea potrivită pentru ei.

## <span id="page-8-0"></span>**Identificarea pieselor şi comenzilor**

# $\overline{2}$

#### <span id="page-8-1"></span>**Vedere din faţă**

![](_page_8_Picture_172.jpeg)

#### <span id="page-9-0"></span>**Vedere din spate**

![](_page_9_Figure_1.jpeg)

**Vedere din spate fără suportul monitorului**

![](_page_9_Picture_3.jpeg)

**Vedere din spate cu suportul monitorului**

![](_page_9_Picture_148.jpeg)

#### **10 | Despre monitorul dvs.**

![](_page_10_Picture_175.jpeg)

#### <span id="page-10-0"></span>**Vedere din spate şi de jos**

![](_page_10_Figure_2.jpeg)

## **Vedere din spate şi de jos, fără suportul monitorului**

![](_page_10_Picture_176.jpeg)

![](_page_11_Picture_199.jpeg)

\* Pentru a evita interferenţa semnalelor, când conectaţi un dispozitiv USB wireless la un port USB downstream, nu este recomandat să conectați alte dispozitive USB la portul alăturat.

## <span id="page-12-1"></span><span id="page-12-0"></span>**Specificaţiile monitorului**

![](_page_12_Picture_191.jpeg)

![](_page_13_Picture_184.jpeg)

## <span id="page-13-0"></span>**Specificaţiile rezoluţiei**

![](_page_13_Picture_185.jpeg)

![](_page_14_Picture_176.jpeg)

#### <span id="page-14-0"></span>**Moduri video acceptate**

![](_page_14_Picture_177.jpeg)

#### <span id="page-14-1"></span>**Moduri de afişare presetate**

![](_page_14_Picture_178.jpeg)

![](_page_14_Picture_5.jpeg)

**NOTĂ: Acest monitor acceptă AMD FreeSync™ Premium Technology.**

#### <span id="page-15-0"></span>**Specificaţii electronice**

![](_page_15_Picture_207.jpeg)

\* Nu acceptă specificaţia opţională HDMI 2.0, include Consumer Electronics Control (CEC), HDMI Ethernet Channel (HEC), Audio Return Channel (ARC), standard pentru format şi rezoluţii 3D şi standard pentru rezoluţie cinema digital 4K.

- $1$ În conformitate cu UE 2019/2021 și UE 2019/2013.
- $2$  Setările maxime de luminozitate și contrast cu sarcina de alimentare maximă pentru toate porturile USB.
- 3 Pon: Consumul de energie în modul Pornit, măsurat conform metodei de testare Energy Star.

TEC: Consumul de energie total în kWh, măsurat conform metodei de testare Energy Star.

Acest document are doar rol informativ şi reflectă performanţele din laborator. Produsul dvs. se poate comporta diferit, în funcție de software-ul, componentele şi perifericele comandate, neavând obligaţia de a actualiza astfel de informaţii.

În consecinţă, clientul nu trebuie să se bazeze pe aceste informaţii atunci când ia decizii despre toleraţe electrice sau în alte scopuri. Nu este exprimată sau subînțeleasă nicio garanție privind precizia sau caracterul complet al informaţiilor.

<span id="page-16-0"></span>![](_page_16_Picture_205.jpeg)

<span id="page-17-0"></span>![](_page_17_Picture_112.jpeg)

#### <span id="page-18-0"></span>**Alocările pinilor**

#### **Conector DisplayPort**

![](_page_18_Picture_2.jpeg)

![](_page_18_Picture_103.jpeg)

#### **Conector HDMI**

![](_page_19_Picture_1.jpeg)

![](_page_19_Picture_83.jpeg)

## <span id="page-20-0"></span>**Capabilitate Plug and Play**

Puteți să conectați monitorul în orice sistem compatibil Plug and Play. Monitorul furnizează automat sistemului computerului datele sale de identificare a afişajului extins (EDID) prin protocoalele Canal de date afişaj (DDC), astfel încât sistemul să se poată configura automat şi să optimizeze setările monitorului. În cele mai multe cazuri, instalarea monitorului este automată; puteți să selectați alte setări dacă doriți. Pentru informații suplimentare despre modificarea setărilor monitorului, consultaţi **[Utilizarea monitorului](#page-32-3)**.

## <span id="page-20-1"></span>**Interfaţa Universal Serial Bus (USB)**

Această secţiune vă oferă informaţii despre porturile USB disponibile pe monitor.

![](_page_20_Picture_183.jpeg)

## **NOTĂ: Acest monitor este compatibil Super-Speed USB 3.0.**

\* Până la 2 A pe portul downstream USB (cu pictograma bateriei **SSGI)** cu dispozitive certificate pentru încărcarea bateriilor sau dispozitive USB normale.

#### <span id="page-20-2"></span>**Conector USB upstream**

![](_page_20_Figure_8.jpeg)

![](_page_20_Picture_184.jpeg)

![](_page_21_Picture_154.jpeg)

#### <span id="page-21-0"></span>**Conector USB downstream**

![](_page_21_Figure_2.jpeg)

![](_page_21_Picture_155.jpeg)

#### <span id="page-21-1"></span>**Porturi USB**

- 1 x upstream spate
- 2 x downstream spate
- $\cdot$  2 x downstream jos

Port de încărcare - portul cu pictograma  $SSE0$ ; acceptă încărcare rapidă de până la 2 A dacă dispozitivul este compatibil cu BC1.2.

- **NOTĂ: Funcţionalitatea USB 3.0 necesită un computer cu capabilităţi USB 3.0.**
- **NOTĂ: Porturile USB de pe monitor funcţionează numai când monitorul este pornit sau în modul inactiv. Dacă opriţi monitorul, apoi îl porniţi, este posibil ca perifericele ataşate să aibă nevoie de câteva secunde pentru aşi relua funcţionarea normală.**

## <span id="page-22-0"></span>**Calitatea monitorului LCD şi politica privind pixelii**

Nu este neobisnuit ca în timpul procesului de producție a monitorului LCD unul sau mai mulți pixeli să rămână într-o stare fixă, aceștia fiind greu de observat și neafectând calitatea sau functionalitatea afisajului. Pentru informații suplimentare privind Calitatea monitoarelor Dell şi Politica privind pixelii, consultaţi **[www.dell.com/pixelguidelines](https://www.dell.com/pixelguidelines)**.

## <span id="page-22-1"></span>**Instrucţiuni privind întreţinerea**

#### <span id="page-22-2"></span>**Curăţarea monitorului**

**ATENŢIE: Citiţi şi urmaţi instrucţiunile din secţiunea Instrucţ[iuni privind](#page-69-5)  [securitatea](#page-69-5) înainte de a curăţa monitorul.**

#### **AVERTISMENT: Înainte de a curăţa monitorul, scoateţi cablul de alimentare din priză.**

În vederea respectării celor mai bune practici, urmaţi instrucţiunile din lista de mai jos în timpul despachetării, curăţării sau manipulării monitorului:

- Pentru a curăţa ecranul anti-static, umeziţi uşor cu apă o cârpă curată şi moale. Dacă este posibil, folosiţi un şerveţel special pentru curăţarea ecranului sau o soluţie potrivită pentru suprafaţa tratată anti-static. Nu folosiţi benzen, diluant, amoniac, soluţii de curăţare abrazive sau aer comprimat.
- Folosiţi o cârpă caldă şi umezită uşor pentru a curăţa monitorul. Evitaţi utilizarea detergenţilor de orice fel, deoarece unii detergenţi lasă o peliculă albicioasă pe monitor.
- Dacă observați o pulbere albă în timp ce despachetați monitorul, ștergeți-o cu o cârpă.
- Manipulaţi cu atenţie monitorul, deoarece zgârieturile se văd mai bine pe monitoarele de culoare întunecată decât pe monitoarele de culoare deschisă.
- Pentru a contribui la menţinerea calităţii optime a imaginii monitorului, folosiţi un screen saver dinamic şi opriţi monitorul când nu îl folosiţi.

## <span id="page-23-0"></span>**Instalarea monitorului**

## <span id="page-23-1"></span>**Ataşarea suportului**

- **NOTĂ: Suportul nu este instalat din fabrică.**
- **NOTĂ: Următoarele instrucţiuni sunt valabile doar pentru suportul furnizat cu monitorul. Dacă montaţi un suport achiziţionat de dvs. din oricare altă sursă, respectaţi instrucţiunile de configurare furnizate cu respectivul suport.**
- **ATENŢIE: Pentru protejarea ecranului curbat este important să se respecte următoarele etape. Pentru finalizarea instalării, respectaţi instrucţiunile de mai jos.**
	- **1.** Îndepărtaţi cu grijă înălţătorul suportului şi baza suportului din buretele de protecţie.

![](_page_23_Picture_6.jpeg)

- **2.** Aliniaţi şi amplasaţi înălţătorul suportului pe baza suportului.
- **3.** Deschideţi mânerul şurubului din partea inferioară a bazei suportului şi rotiţi-l în sensul acelor de ceasornic pentru a fixa ansamblul suportului.

**4.** Închideţi mânerul şurubului.

![](_page_24_Picture_1.jpeg)

**5.** Deschideţi capacul de protecţie al monitorului pentru a accesa orificiul VESA a monitorului.

![](_page_24_Picture_3.jpeg)

- $\wedge$  ATENTIE: În cazul conectării ansamblului suportului la ecran, nu așezați **înălţătorul suportului direct pe panoul din spatele ecranului. Acest lucru poate deteriora pinii pogo de pe suport din cauza alinierii greşite.**
	- **6.** Introduceţi cu grijă agăţătoarele de pe înălţătorul suportului în orificiile de pe capacul din spate al ecranului și coborâți ansamblul suportului pentru a-l fixa.

![](_page_25_Picture_2.jpeg)

- **7.** Trasaţi cablul de alimentare prin orificiul de organizare a cablurilor de pe suport, apoi prin clema de organizare a cablurilor de pe partea din spate a ecranului.
- **8.** Conectaţi cablul de alimentare la monitor.

![](_page_25_Picture_5.jpeg)

**9.** Direcţionaţi cablurile necesare, precum cablul USB upstream, cablurile USB downstream (opţional, cablurile nu sunt incluse), cablul HDMI şi cablul DisplayPort prin orificiul pentru organizarea cablurilor de pe suport.

**10.** Conectati la monitor cablurile necesare.

![](_page_26_Picture_1.jpeg)

- **NOTĂ: Monitoarele Dell sunt proiectate să funcţioneze optim cu cablurile Dell furnizate. Compania Dell nu garantează calitatea video şi performanţa în cazul utilizării altor cabluri în afară de Dell.**
- **NOTĂ: Trageţi ordonat fiecare cablu, astfel încât cablurile să fie organizate înainte de instalarea capacului I/O.**
- **ATENŢIE: Nu conectaţi cablul de alimentare la priză şi nu porniţi monitorul, decât după ce vi se spune că puteţi face asta.**
	- **11.** Ţineţi înălţătorul suportului şi ridicaţi cu grijă monitorul, apoi aşezaţi-l pe o suprafaţă plană.

![](_page_26_Picture_6.jpeg)

**ATENŢIE: Ţineţi bine înălţătorul suportului atunci când ridicaţi monitorul, pentru a evita eventualele daune.**

**12.** Ridicaţi capacul de protecţie de pe monitor.

![](_page_27_Picture_1.jpeg)

**13.** Glisaţi agăţătorile de pe capacul I/O în orificiile de pe capacul din spate al ecranului, până când se fixează în poziţie.

![](_page_27_Picture_3.jpeg)

**NOTĂ: Asiguraţi-vă că toate cablurile trec prin capacul I/O şi orificiul pentru organizarea cablurilor situat pe înălţătorul suportului.**

## <span id="page-28-0"></span>**Conectarea computerului**

- **AVERTISMENT: Înainte de a începe oricare dintre procedurile din această secţiune, parcurgeţi secţiunea Instrucţ[iuni privind securitatea.](#page-69-5)**
- **NOTĂ: Nu conectaţi simultan toate cablurile la computer.**

![](_page_28_Picture_3.jpeg)

Pentru a conecta monitorul la computer:

![](_page_28_Picture_5.jpeg)

- **1.** Conectaţi la computer celălalt capăt al cablului DisplayPort sau HDMI.
- **2.** Conectaţi le computer celălalt capăt al cablului USB 3.0 upstream la un port USB 3.0 corespunzător de pe computerul dvs.
- **3.** Conectaţi perifericele USB 3.0 la porturile USB 3.0 downstream ale monitorului.
- **4.** Conectaţi cablurile de alimentare ale computerului şi monitorului la o priză.
- **5.** Porniţi monitorul şi computerul.

Dacă imaginea este afişată pe monitor, instalarea este finalizată. Dacă imaginea nu este afişată, consultaţi secţiunea **[Probleme frecvente](#page-65-1)**.

## <span id="page-29-0"></span>**Demontarea suportului monitorului**

- **NOTĂ: Pentru a preveni zgârierea ecranului în timpul demontării suportului, asiguraţi-vă că monitorul este amplasat pe o suprafaţă moale şi curată.**
- **NOTĂ: Următoarele instrucţiuni sunt valabile doar pentru montarea suportului furnizat cu monitorul. Dacă montaţi un suport achiziţionat de dvs. din oricare altă sursă, respectaţi instrucţiunile de configurare furnizate cu respectivul suport.**

Pentru a demonta suportul:

- **1.** Opriţi monitorul.
- **2.** Deconectaţi cablurile de la computer.
- **3.** Amplasaţi monitorul pe o cârpă sau pernă moale.
- **4.** Glisati și îndepărtați cu grijă capacul I/O de pe monitor.

![](_page_29_Picture_8.jpeg)

**5.** Deconectaţi cablurile de la monitor şi direcţionaţi-le prin orificiul pentru organizarea cablurilor situat pe înălţătorul suportului.

![](_page_29_Picture_10.jpeg)

**6.** Apăsaţi şi menţineţi apăsat butonul de deblocare a suportului.

![](_page_30_Picture_1.jpeg)

**7.** Ridicaţi suportul şi separaţi-l de monitor.

![](_page_30_Picture_3.jpeg)

## <span id="page-31-0"></span>**Suport VESA de montare pe perete (opţional)**

![](_page_31_Picture_1.jpeg)

(Dimensiune şurub: M4 x 10 mm)

Consultați instrucțiunile furnizate împreună cu setul de montare pe perete compatibil VESA.

- **1.** Amplasaţi ecranul monitorului pe o cârpă sau pernă moale, pe o suprafaţă stabilă şi plată.
- **2.** Demontaţi suportul monitorului. (Consultaţi **[Demontarea suportului](#page-29-0)  [monitorului](#page-29-0)**.)
- **3.** Folosiţi o şurubelniţă în cruce pentru a demonta cele patru şuruburi care fixează capacul de plastic.
- **4.** Ataşaţi pe monitor suportul de montare al setului de montare pe perete.
- **5.** Montati monitorul pe perete. Pentru informatii suplimentare, consultati documentația livrată împreună cu setul de montare pe perete.

**NOTĂ: Se vor folosi numai suporţi de perete atestaţi UL, cu capacitatea de a susţine o sarcină de cel puţin 16,60 kg.**

# <span id="page-32-3"></span><span id="page-32-0"></span>**Utilizarea monitorului**

## <span id="page-32-1"></span>**Pornirea monitorului**

Apăsaţi butonul Pornit/Oprit pentru a porni monitorul.

![](_page_32_Picture_3.jpeg)

## <span id="page-32-2"></span>**Utilizarea manetei de comandă**

Folosiţi maneta de comandă de pe partea din spate a monitorului pentru a efectua reglaje OSD.

![](_page_32_Picture_6.jpeg)

- **1.** Apăsaţi butonul manetei pentru a lansa meniul principal OSD.
- **2.** Mişcaţi maneta în sus/jos/stânga/dreapta pentru a naviga printre opţiuni.
- **3.** Apăsaţi din nou butonul manetei pentru a confirma setările şi pentru ieşire.

![](_page_32_Picture_114.jpeg)

![](_page_33_Figure_0.jpeg)

## <span id="page-33-0"></span>**Utilizarea comenzilor de pe panoul din spate**

Utilizaţi butoanele de pe partea din spate a monitorului pentru a accesa meniul OSD şi tastele de acces rapid.

![](_page_33_Figure_3.jpeg)

Următorul tabel descrie butoanele de pe panoul din spate:

![](_page_33_Picture_155.jpeg)

![](_page_34_Picture_117.jpeg)

Atunci când apăsaţi unul dintre aceste butoane (excluzând butonul manetei), va apărea bara de stare OSD, care vă oferă informaţii depsre setările actuale ale unora dintre funcţiile OSD.

![](_page_34_Picture_118.jpeg)

## <span id="page-34-0"></span>**Utilizarea meniului afişat pe ecran (OSD)**

#### <span id="page-34-1"></span>**Accesarea sistemului de meniuri**

![](_page_34_Picture_119.jpeg)

#### **Preset Modes (Moduri presetate)**

Vă permite să alegeţi dintr-o listă de moduri de culoare presetate.

![](_page_35_Picture_2.jpeg)

- **Standard**: Încarcă setările de culoare implicite ale monitorului. Acesta este modul presetat implicit.
- **FPS**: Încarcă setările de culoare ideale pentru jocurile de tip Trăgător la prima persoană (FPS).
- **MOBA/RTS**: Încarcă setările de culoare ideale pentru jocurile de tip Arenă de lupte multiplayer online (MOBA) şi Joc de strategie în timp real (RTS).
- **RPG**: Încarcă setările de culoare ideale pentru Jocurile video de rol (RPG).
- **SPORTS (SPORTURI)**: Încarcă setările de culoare ideale pentru jocurile sportive.
- **Game 1 (Joc 1)/Game 2 (Joc 2)/Game 3 (Joc 3)**: Vă permite să personalizaţi setările de culoare în joc, în funcţie de nevoi.
- **ComfortView**: Reduce nivelul de lumină albastră emisă de ecran pentru a face vizionarea mai confortabilă pentru ochi.

**AVERTISMENT: Printre posibilele efecte pe termen lung ale emisiilor de lumină albastră de la monitor poate fi enumerată vătămarea corporală, ca de exemplu suprasolicitarea ochilor, oboseala şi afectarea ochilor. Utilizarea monitorului perioade îndelungate de timp poate provoca şi dureri în anumite părţi ale corpului, precum ceafă, braţe, spate şi umeri.**

![](_page_36_Picture_231.jpeg)

Această caracteristică oferă trei funcţii disponibile pentru îmbunătăţirea experienţei dvs. în joc.

**Enhance Mode (Modul îmbunătăţire joc)**

**Game** 

![](_page_37_Picture_268.jpeg)

#### • **Off (Oprit)**

Selectaţi pentru a dezactiva funcţiile din **Game Enhance Mode (Modul îmbunătăţire joc)**.

#### • **Timer (Cronometru)**

Vă permite să dezactivaţi sau să activaţi cronometrul din colţul stânga sus al afişajului. Cronometrul afişează timpul scurs de la începerea jocului. Selectaţi o opţiune din lista cu intervalul de timp pentru a fi la curent cu timpul rămas.

#### • **Frame Rate (Frecvenţă cadre)**

Dacă selectaţi **On (Pornit)** aceasta vă permite să afişaţi frecvenţa curentă a cadrelor pe secundă, atunci când vă jucaţi. Cu cât este mai mare frecvenţa, cu atât mai cursivă pare mişcarea.

#### • **Display Alignment (Aliniere afişaje)**

Activaţi această funcţie pentru a asigura alinierea perfectă a conţinutului video de pe mai multe afişaje.

![](_page_37_Picture_269.jpeg)

![](_page_38_Picture_234.jpeg)

<span id="page-39-0"></span>![](_page_39_Picture_135.jpeg)

**AlienFX Lighting (Iluminare**  Folosiţi acest meniu pentru a regla setările iluminării LED pentru butonul de Pornire/oprire, logo-ul Alienware şi banda luminoasă de pe suport.

![](_page_40_Picture_1.jpeg)

**Color (Culoare)**

**AlienFX)**

Pentru a specifica o culoare pentru iluminarea LED, alegeţi **On (Pornit)** şi mişcaţi maneta pentru a evidenţia opţiunea **Custom Color (Culoare personalizată)**.

![](_page_40_Picture_92.jpeg)

Apoi faceţi o alegere din lista celor 20 de culori disponibile, mişcând maneta în sus sau în jos.

![](_page_40_Picture_93.jpeg)

 $FX$ 

![](_page_41_Picture_172.jpeg)

Tabelul de mai jos prezintă numărul culorii şi codurile RGB folosite pentru cele 20 de culori LED.

Pentru a stinge luminile AlienFX, selectaţi **Off (Oprit)**.

**NOTĂ:** Aceste funcţii sunt disponibile doar când este dezactivat **Spectrum (Spectru)**.

![](_page_41_Picture_173.jpeg)

#### **Spectrum (Spectru)**

Când selectaţi **On (Pornit)**, iluminarea LED se aprinde şi îşi schimbă culorile în secvenţa spectrului de culori: roşu, portocaliu, galben, verde, albastru, indigo şi violet.

![](_page_42_Picture_172.jpeg)

**Reset**  Readuce toate setările din meniul **AlienFX Lighting (Iluminare AlienFX)** la valorile implicite din fabrică.

**AlienFX Lighting (Resetare iluminare AlienFX)**

<span id="page-42-0"></span>**Display (Afişare)**

Folosiţi setarea **Display (Afişare)** pentru a regla imaginile.

![](_page_42_Picture_173.jpeg)

![](_page_42_Picture_174.jpeg)

![](_page_43_Picture_205.jpeg)

![](_page_44_Picture_169.jpeg)

![](_page_45_Picture_197.jpeg)

**DDC/CI DDC/CI** (Canal date afişaj/Interfaţă de comandă) permite reglarea parametrilor monitorului (luminozitate, echilibrul culorilor etc) folosind software de pe computer.

> Puteţi să dezactivaţi această funcţie selectând **Off (Oprit)**. Activaţi această funcţie pentru o utilizare mai simplă şi performante optime ale monitorului.

![](_page_46_Picture_148.jpeg)

**LCD Condi-** Contribuie la reducerea cazurilor minore de retenţie a **tioning (Regene-**poate dura mai mult timp. Puteţi să folosiţi această funcţie **rare LCD)** selectând **On (Pornit)**. imaginii. În funcţie de gradul de retenţie a imaginii, programul

![](_page_46_Picture_149.jpeg)

![](_page_46_Picture_150.jpeg)

![](_page_47_Picture_137.jpeg)

#### <span id="page-47-0"></span>**Mesaj de avertizare afişat pe ecran (OSD)**

Când monitorul nu acceptă o anumită rezoluție, va fi afișat următorul mesaj:

![](_page_47_Picture_3.jpeg)

#### **NOTĂ: Mesajul poate să fie uşor diferit, în funcţie de semnalul de intrare conectat.**

Acesta înseamnă că monitorul nu se poate sincroniza cu semnalul primit de la computer. Vezi **Specificaţ[iile monitorului](#page-12-1)** pentru informaţii despre intervalele de frecvenţe orizontale şi verticale acceptate de acest monitor. Modul recomandat este 1920 x 1080.

Înainte de dezactivarea funcţiei **DDC/CI** este afişat următorul mesaj:

![](_page_47_Picture_7.jpeg)

Atunci când reglaţi nivelul **Brightness (Luminozitate)** pentru prima dată, va apărea următorul mesaj:

![](_page_48_Picture_1.jpeg)

#### **NOTĂ: Dacă selectaţi Yes (Da), mesajul nu va mai fi afişat data următoare când intenţionaţi să modificaţi setarea Brightness (Luminozitate).**

Atunci când opţiunea **USB** este setată pe **On in Standby Mode (Pornit în Modul inactiv)** pentru prima dată, va fi afişat următorul mesaj:

![](_page_48_Picture_4.jpeg)

**NOTĂ: Dacă selectaţi Yes (Da), mesajul nu va mai fi afişat data următoare când intenţionaţi să modificaţi setarea USB.**

Când monitorul trece în modul inactiv, este afişat următorul mesaj:

![](_page_48_Picture_7.jpeg)

Porniţi computerul şi activaţi monitorul pentru a obţine acces la **[Utilizarea](#page-34-0)  meniului afiş[at pe ecran \(OSD\)](#page-34-0)**.

![](_page_48_Picture_9.jpeg)

**NOTĂ: Mesajul poate să fie uşor diferit, în funcţie de semnalul de intrare conectat.**

Dacă apăsaţi orice buton cu excepţia butonului Pornit/Oprit, va fi afişat următorul mesaj, în funcţie de intrarea selectată:

![](_page_49_Picture_1.jpeg)

#### **NOTĂ: Mesajul poate să fie uşor diferit, în funcţie de semnalul de intrare conectat.**

Dacă aţi selectat intrarea HDMI sau DP, şi cablul corespunzător nu este conectat, este afişată o fereastră de dialog flotantă ca cea de mai jos.

![](_page_49_Picture_4.jpeg)

#### **NOTĂ: Mesajul poate să fie uşor diferit, în funcţie de semnalul de intrare conectat.**

Când este selectată funcţia **Factory Reset (Resetare fabricaţie)** este afişat următorul mesaj:

![](_page_49_Picture_7.jpeg)

Vezi **[Remedierea problemelor](#page-63-2)** pentru informaţii suplimentare.

## <span id="page-50-0"></span>**Blocarea butoanelor de comandă de pe panoul din spate**

Puteţi bloca butoanele de comandă de pe panoul din spate, pentru a împiedica accesul la meniul OSD şi/sau la butonul Pornit/Oprit.

![](_page_50_Picture_2.jpeg)

Pentru blocarea butonului/butoanelor:

- **1.** Menţineţi apăsat **Butonul 5** timp de patru secunde; pe ecran va apărea un meniu.
- **2.** Selectaţi una dintre următoarele opţiuni:
	- **Menu Buttons (Butoanele meniului)**: Alegeţi această opţiune pentru a bloca toate butoanele meniului OSD, cu excepţia butonului Pornit/ Oprit.
	- **Power Button (Buton Pornit/Oprit)**: Alegeţi această opţiune pentru a bloca doar butonul Pornit/Oprit.
	- **Menu + Power Buttons (Butoanele meniului + Pornit/Oprit)**: Alegeţi această opţiune pentru a bloca toate butoanele de comandă de pe panoul din spate.

Pentru a debloca butonul/butoanele, menţineţi apăsat **Butonul 5** timp de patru secunde până când pe ecran va apărea un meniu. Selectaţi **pictograma Deblocare e** , pentru a debloca butonul/butoanele.

## <span id="page-51-0"></span>**Setarea rezoluţiei maxime**

Pentru a seta rezoluția maximă a monitorului:

În Windows 7, Windows 8 şi Windows 8.1:

- **1.** Numai în Windows 8 şi Windows 8.1, selectaţi dala Desktop pentru a comuta la desktopul clasic.
- **2.** Faceţi clic dreapta pe desktop şi faceţi clic pe **Rezoluţie ecran**.
- **3.** Faceţi clic pe lista verticală Rezoluţie ecran şi selectaţi **1920 x 1080**.
- **4.** Faceţi clic pe **OK**.

În Windows 10:

- **1.** Faceţi clic dreapta pe desktop şi faceţi clic pe **Setări afişare**.
- **2.** Faceţi clic pe **Setări avansate pentru afişaj**.
- **3.** Faceţi clic pe lista verticală **Rezoluţie** şi selectaţi **1920 x 1080**.
- **4.** Faceţi clic pe **Se aplică**.

Dacă nu este afișată opțiunea 1920 x 1080, este posibil să fie necesară actualizarea driverului plăcii grafice. În funcţie de computer, parcurgeţi una dintre procedurile următoare:

Dacă aveți un laptop sau desktop Dell:

• Accesati **[www.dell.com/support](https://www.dell.com/support)**, introduceti eticheta de service și descărcaţi cel mai recent driver al plăcii grafice.

Dacă folosiţi un computer care nu este produs de Dell (laptop sau desktop):

- Accesati site-ul de asistență pentru computerul dvs. și descărcați cele mai recente drivere pentru placa grafică.
- Accesaţi site-ul web al plăcii grafice şi descărcaţi cele mai recente drivere pentru placa grafică.

## <span id="page-52-0"></span>**Înclinarea, rotirea şi extinderea verticală**

**NOTĂ: Următoarele instrucţiuni sunt valabile doar pentru montarea suportului furnizat cu monitorul. Dacă montaţi un suport achiziţionat de dvs. din oricare altă sursă, respectaţi instrucţiunile de configurare furnizate cu respectivul suport.**

#### <span id="page-52-1"></span>**Înclinarea şi rotirea**

Cu suportul montat pe monitor, puteţi să înclinaţi şi să rotiţi monitorul pentru a obtine cel mai confortabil unghi de vizionare.

![](_page_52_Figure_4.jpeg)

**NOTĂ: Suportul nu este instalat din fabrică.**

#### <span id="page-52-2"></span>**Extinderea verticală**

**NOTĂ: Suportul se extinde vertical cu până la 130 mm. Figura de mai jos ilustrează modul în care se extinde vertical suportul.**

![](_page_52_Picture_8.jpeg)

#### <span id="page-53-0"></span>**Rotirea monitorului**

Înainte de a roti monitorul, acesta trebuie extins complet pe verticală (extinderea verticală) şi înclinat complet în sus, pentru a nu lovi marginea inferioară a monitorului.

![](_page_53_Picture_2.jpeg)

<span id="page-53-1"></span>**Rotire în sens orar**

![](_page_53_Picture_4.jpeg)

#### <span id="page-54-0"></span>**Rotire în sens anti orar**

![](_page_54_Picture_1.jpeg)

- **NOTĂ: Pentru a folosi funcţia Rotire afişaj (orientare Vedere versus Portret) cu computerul Dell, aveţi nevoie de un driver grafic care nu este inclus cu acest monitor. Pentru a descărca driverul grafic, accesaţi [www.dell.com/support](https://www.dell.com/support) şi vezi secţiunea Descărcare cu Drivere video pentru cele mai recente actualizări ale driverelor.**
- **NOTĂ: Când folosiţi Modul de vizualizare Portret, este posibil ca performanţele să fie reduse în aplicaţiile cu grafică intensivă (jocuri 3D etc).**

## <span id="page-55-0"></span>**Reglarea setărilor de rotire a afişajului în sistem**

După rotirea monitorului, trebuie să parcurgeți procedura de mai jos pentru a regla setările de rotire a afişajului din sistem.

#### **NOTĂ: Dacă folosiţi monitorul cu un computer care nu este fabricat de Dell, accesaţi site-ul web cu drivere grafice al producătorului plăcii grafice sau computerului pentru informaţii despre rotirea "conţinutului" de pe afişaj.**

Pentru a regla setările de rotire a afişajului:

- **1.** Faceţi clic dreapta pe desktop şi faceţi clic pe **Proprietăţi**.
- **2.** Selectaţi fila **Setări** şi faceţi clic pe **Complex**.
- **3.** Dacă aveţi o placă grafică ATI, selectaţi fila **Rotaţie** şi setaţi rotirea preferată.
- **4.** Dacă aveţi o placă grafică NVIDIA®, faceţi clic pe fila **NVIDIA**, în coloana din stânga selectaţi **NVRotate**, apoi selectaţi locaţia preferată.
- **5.** Dacă aveţi o placă grafică Intel®, selectaţi fila **Intel**, faceţi clic pe **Proprietăţi grafică**, selectaţi fila **Rotaţie**, apoi setaţi rotaţia dorită.
- **NOTĂ: Dacă opţiunea de rotaţie nu este afişată sau nu funcţionează corect, accesaţi [www.dell.com/support](https://www.dell.com/support) şi descărcaţi cel mai recent driver pentru placa grafică.**

# <span id="page-56-0"></span>**Utilizarea aplicaţiei AlienFX**

Puteti configura efectele de iluminare LED pe mai multe zone distincte de pe monitorul Alienware prin intermediul aplicaţiei AlienFX din AWCC (Alienware Command Center).

![](_page_56_Picture_2.jpeg)

**NOTĂ: Dacă aveţi un laptop sau desktop Alienware Gaming, puteţi accesa direct AWCC pentru a controla iluminarea.** 

![](_page_56_Picture_4.jpeg)

**NOTĂ: Pentru informaţii suplimentare, consultaţi Ajutorul online pentru Alienware Command Center.**

## <span id="page-56-1"></span>**Cerinţe preliminare**

Înainte de instalarea AWCC pe un sistem care nu este Alienware:

- Asiguraţi-vă că sistemul de operare al computerului dv.s este Windows 10 R3 sau o versiune mai recentă.
- Asiguraţi-vă că este activă conexiunea la internet.
- Cablul USB furnizat trebuie să fie conectat la monitorul Alienware şi la computer.

## <span id="page-56-2"></span>**Instalarea AWCC prin intermediul Windows update**

- **1.** Aplicaţia AWCC este descărcată şi va fi instalată automat. Instalarea durează câteva minute.
- **2.** Navigaţi către folderul programului pentru a vă asigura că instalarea a reuşit. În mod alternativ, puteţi găsi aplicaţia AWCC în meniul **Start**.
- **3.** Lansaţi AWCC şi efectuaţi următorii paşi pentru a descărca componentele de software suplimentare:
- În fereastra **Setări**, faceţi clic pe **Windows Update**, apoi pe **Verificare actualizări** pentru a verifica progresul actualizării driverului Alienware.
- În cazul în care actualizarea driverului nu răspunde pe computerul dvs., instalaţi AWCC de pe website-ul de asistenţă Dell.

## <span id="page-56-3"></span>**Instalarea AWCC de pe website-ul de asistenţă Dell**

- **1.** Introduceţi AW2521HFA sau AW2521HFLA în câmpul corespunzător la adresa **[www.dell.com/support/drivers](https://www.dell.com/support/drivers)**, şi descărcaţi cea mai recentă versiune pentru următoarele articole:
- Aplicatia Alienware Command Center
- Driverul Alienware Gaming Monitor Control Center
- **2.** Navigaţi către folderul în care aţi salvat fişierele de configurare.

**3.** Faceţi dublu clic pe fişierul de configurare şi urmaţi instrucţiunile de pe ecran pentru finalizarea instalării.

## <span id="page-57-0"></span>**Navigarea în fereastra AlienFX**

Cu Alienware Command Center, aplicaţia AlienFX vă permite să controlaţi culorile iluminării LED şi efectele de tranziţie pentru monitorul dvs. Alienware. În ecranul principal AWCC, faceţi clic pe **FX** din bara de meniu superioară pentru a accesa ecranul principal al aplicaţiei AlienFX.

![](_page_57_Picture_3.jpeg)

În următorul tabel sunt descrise funcţiile şi caracteristicile ecranului principal:

![](_page_57_Picture_214.jpeg)

![](_page_58_Picture_162.jpeg)

Atunci când începeţi să personalizaţi o temă, ar trebui să vedeţi următorul ecran:

![](_page_58_Picture_2.jpeg)

În următorul tabel sunt descrise funcţiile şi caracteristicile de pe ecran:

![](_page_58_Picture_163.jpeg)

## <span id="page-59-0"></span>**Crearea unei teme**

Pentru a crea o temă cu setările de iluminare preferate:

- **1.** Lansaţi AWCC.
- **2.** Faceţi clic pe **FX** din bara de meniu superioară pentru a accesa ecranul principal al aplicatiei AlienFX.
- **3.** Din coltul din stânga sus al ferestrei, faceți clic pe | + | pentru a crea o temă nouă.
- **4.** În caseta de text **CREATE NEW THEME (CREARE TEMĂ NOUĂ)**, introduceţi numele temei.
- <span id="page-59-2"></span>**5.** Specificati zona (zonele) de iluminare pentru care doriti să efectuați reglaje ale iluminării prin:
- bifarea casetei (casetelor) de bifare ale zonei (zonelor) de deasupra zonei de previzualizare live, sau
- făcând clic pe numerele de pe imaginea monitorului
- <span id="page-59-3"></span>**6.** În panoul **LIGHTING (ILUMINARE)**, selectaţi efectele de iluminare preferate din lista derulantă, inclusiv **[Morph \(Metamorfoz](#page-60-0)ă)**, **[Pulse](#page-61-0)  [\(Pulsare\)](#page-61-0)**, **[Color \(Culoare\)](#page-61-1)**, **[Spectrum \(Spectru\)](#page-62-0)** şi **[Breathing \(Respirare\)](#page-62-1)**. Consultați **[Setarea efectelor de iluminare](#page-59-1)** pentru detalii.

#### **NOTĂ: Opţiunea de Spectrum (Spectru) este disponibilă doar atunci când selectaţi All Zones (Toate zonele) pentru a efectua reglaje ale iluminării.**

- **7.** Repetati [pas 5](#page-59-2) si [pas 6](#page-59-3) pentru a activa mai multe optiuni de configurare pentru preferinţa dvs.
- **8.** Când aţi terminat, faceţi clic pe **SAVE THEME (SALVARE TEMĂ)**. În coltul din dreapta sus al ecranului va apărea o notificare toast.

![](_page_59_Picture_13.jpeg)

## <span id="page-59-1"></span>**Setarea efectelor de iluminare**

Panoul **LIGHTING (ILUMINARE)** oferă diferite efecte de iluminare. Puteţi face clic pe **Effect (Efect)** pentru a deschide un meniu derulant cu opţiunile disponibile.

![](_page_60_Picture_212.jpeg)

#### **NOTĂ: Opţiunile afişate pot varia, în funcţie de zona (zonele) de iluminare specificată(e).**

Următorul tabel prezintă o descriere generală a diferitelor opţiuni:

<span id="page-60-0"></span>![](_page_60_Picture_213.jpeg)

#### **Morph (Metamorfoză) Descrieri**

Efectul schimbă culoarea luminii printr-o tranziție lină.

Pentru a efectua reglaje:

**1.** Alegeţi o culoare preferată din paleta de culori sau lista **PRESET COLORS (CULORI PRESETATE)**. În câmpul din dreapta vor fi afişate culoarea selectată şi codul culorii RGB corespunzătoare.

**NOTĂ:** Pentru a schimba culoarea, utilizaţi butoanele cu săgeţi sus şi jos de lângă casetele R/G/B pentru a edita codurile de culoare.

**2.** Pentru a adăuga culoarea selectată la lista **YOUR COLORS (CULORILE DVS.)** pentru acces rapid pe viitor, faceti clic pe . La listă pot fi adăugate maxim 12 culori.

**NOTĂ:** Pentru a elimina o culoare existentă din listă, faceţi clic dreapta pe aceasta.

- **3.** Repetaţi paşii anteriori pentru a specifica **Color 2 (Culoarea 2)** ca şi culoare finală pentru iluminare.
- **4.** Trageţi cursorul **BRIGHTNESS (LUMINOZITATE)** pentru a regla luminozitatea culorii.
- **5.** Trageţi cursorul **TEMPO** pentru a regla viteza de tranzitie.

#### **Pulse (Pulsare) Descrieri**

<span id="page-61-0"></span>![](_page_61_Picture_1.jpeg)

Efectul face ca iluminarea să pulseze cu o pauză scurtă.

Pentru a efectua reglaje:

**1.** Alegeţi o culoare preferată din paleta de culori sau lista **PRESET COLORS (CULORI PRESETATE)**. În câmpul din dreapta vor fi afişate culoarea selectată şi codul culorii RGB corespunzătoare.

**NOTĂ:** Pentru a schimba culoarea, utilizaţi butoanele cu săgeţi sus şi jos de lângă casetele R/G/B pentru a edita codurile de culoare.

**2.** Pentru a adăuga culoarea selectată la lista **YOUR COLORS (CULORILE DVS.)** pentru acces rapid pe viitor, faceți clic pe <sup>■</sup>. La listă

pot fi adăugate maxim 12 culori.

**NOTĂ:** Pentru a elimina o culoare existentă din listă, faceți clic dreapta pe aceasta.

- **3.** Trageţi cursorul **BRIGHTNESS (LUMINOZITATE)** pentru a regla luminozitatea culorii.
- **4.** Trageţi cursorul **TEMPO** pentru a regla viteza de pulsare.

#### **Color (Culoare) Descrieri**

<span id="page-61-1"></span>![](_page_61_Picture_13.jpeg)

Efectul aprinde lumina LED într-o singură culoare statică.

Pentru a efectua reglaje:

**1.** Alegeţi o culoare preferată din paleta de culori sau lista **PRESET COLORS (CULORI PRESETATE)**. În câmpul din dreapta vor fi afişate culoarea selectată şi codul culorii RGB corespunzătoare.

**NOTĂ:** Pentru a schimba culoarea, utilizaţi butoanele cu săgeţi sus şi jos de lângă casetele R/G/B pentru a edita codurile de culoare.

**2.** Pentru a adăuga culoarea selectată la lista **YOUR COLORS (CULORILE DVS.)** pentru acces rapid pe viitor, faceti clic pe . La listă pot fi adăugate maxim 12 culori.

<span id="page-62-1"></span><span id="page-62-0"></span>![](_page_62_Picture_202.jpeg)

# <span id="page-63-2"></span><span id="page-63-0"></span>**Remedierea problemelor**

**AVERTISMENT: Înainte de a începe oricare dintre procedurile din această secţiune, parcurgeţi secţiunea Instrucţ[iuni privind securitatea.](#page-69-5)**

## <span id="page-63-1"></span>**Testarea automată**

Monitorul oferă o funcţie de testare automată care vă permite să verificaţi dacă monitorul funcţionează corect. Dacă monitorul şi computerul sunt corect conectate, însă ecranul monitorului rămâne întunecat, efectuaţi testarea automată parcurgând următoarele etape:

- **1.** Opriţi computerul şi monitorul.
- **2.** Deconectaţi cablul video din spatele computerului. Pentru ca testarea automată să decurgă corect, deconectaţi toate cablurile digitale din spatele computerului.
- **3.** Porniţi monitorul.
- **NOTĂ: Ar trebui să fie afişată o casetă de dialog flotantă (pe fundal negru) dacă monitorul nu detectează un semnal video şi funcţionează corect. În modul de testare automată, LED-ul Pornit/Oprit clipeşte albastru (culoare implicită).**

![](_page_63_Picture_225.jpeg)

**NOTĂ: Această casetă este afişată şi în timpul funcţionării normale a sistemului, în cazul în care cablul video se deconectează sau este deteriorat.**

**4.** Opriţi monitorul şi conectaţi cablul video; apoi porniţi computerul şi monitorul.

Dacă ecranul monitorului rămâne gol după parcurgerea procedurii anterioare, verificați placa video și computerul, deoarece monitorul funcționează corect.

## <span id="page-64-0"></span>**Diagnosticare încorporată**

Monitorul încorporează un instrument de diagnosticare care vă ajută să aflați dacă problema întâmpinată este cauzată de monitor sau de computer şi de placa video.

![](_page_64_Picture_2.jpeg)

**NOTĂ: Puteţi să folosiţi diagnosticarea încorporată numai când cablul video este deconectat şi monitorul este în modul de testare automată.**

![](_page_64_Picture_4.jpeg)

Pentru a folosi diagnosticarea încorporată:

- **1.** Asiguraţi-vă că ecranul este curat (fără particule de praf pe suprafaţa ecranului).
- **2.** Menţineţi apăsat **Butonul 5** timp de patru secunde până când pe ecran va apărea un meniu.
- **3.** Folosind maneta de comandă, evidenţiaţi opţiunea **Diagnostics**

**(Diagnosticări)** şi apăsaţi butonul manetei de comandă pentru a începe diagnosticarea. Este afişat un ecran gri.

- **4.** Vedeţi dacă ecranul prezintă anumite defecte sau anormalităţi.
- **5.** Acţionaţi din nou maneta de comandă până când este afişat un ecran roşu.
- **6.** Vedeţi dacă ecranul prezintă anumite defecte sau anormalităţi.
- **7.** Repetaţi paşii 5 şi 6 până când ecranul afişează culorile verde, albastru, negru şi alb. Observaţi eventualele anormalităţi sau defecte.

Testul este finalizat când este afişat un text pe ecran. Pentru a ieşi, acţionaţi din nou maneta de comandă.

Dacă nu detectaţi anomalii pe ecran folosind instrumentul de diagnosticare încorporat, monitorul funcţionează corect. Verificaţi placa video şi computerul.

## <span id="page-65-1"></span><span id="page-65-0"></span>**Probleme frecvente**

Tabelul următor conţine informaţii generice despre problemele obişnuite pe care le puteţi întâmpina cu monitorul şi despre posibilele soluţii:

![](_page_65_Picture_360.jpeg)

![](_page_66_Picture_357.jpeg)

![](_page_67_Picture_341.jpeg)

## <span id="page-67-0"></span>**Probleme specifice produsului**

![](_page_67_Picture_342.jpeg)

![](_page_68_Picture_413.jpeg)

## <span id="page-68-0"></span>**Probleme specifice pentru Universal Serial Bus (USB)**

![](_page_68_Picture_414.jpeg)

# <span id="page-69-0"></span>**Anexă**

#### <span id="page-69-5"></span>**AVERTISMENT: Instrucţiuni privind securitatea**

#### **AVERTISMENT: Utilizarea unor comenzi, reglaje sau proceduri diferite de cele specificate în această documentaţie poate să cauzeze şoc electric, pericole de ordin electric şi/sau pericole de ordin mecanic.**

Pentru informatii despre instructiunile privind securitatea, consultati Informatii despre securitate, mediu şi omologare (SERI).

## <span id="page-69-1"></span>**Notificări FCC (numai în S.U.A.) şi alte informaţii privind reglementările**

Pentru notificările FCC şi alte informaţii privind reglementările, consultaţi site-ul web de conformitate cu reglementările la adresa **[www.dell.com/regulatory\\_compliance](https://www.dell.com/regulatory_compliance)**.

## <span id="page-69-4"></span><span id="page-69-2"></span>**Luaţi legătura cu Dell**

**Clienţii din Statele Unite pot să apeleze 800-WWW-DELL (800-999- 3355).**

<span id="page-69-3"></span>**NOTĂ: Dacă nu aveţi o conexiune activă la Internet, puteţi să găsiţi datele de contact pe factura de cumpărare, pe fişa de expediere, pe chitanţă sau în catalogul de produse Dell.**

**Dell oferă mai multe servicii de asistenţă şi service, online şi prin telefon. Disponibilitatea acestora variază în funcţie de ţară şi de produs, fiind posibil ca unele servicii să nu fie disponibile în zona dvs.** 

- Asistenţă tehnică online: **[www.dell.com/support/monitors](https://www.dell.com/support/monitors)**
- Luaţi legătura cu Dell: **[www.dell.com/contactdell](https://www.dell.com/contactdell)**

## **Bază de date UE a produselor privind etichetarea energetică şi fişe cu informaţii despre produse**

AW2521HFA: **https://eprel.ec.europa.eu/qr/347816** AW2521HFLA: **https://eprel.ec.europa.eu/qr/348284**